You may have different computers than what are pictured here, but the setup is similar. The Router lets you share your fast cable or DSL connection among several computers in your home or business. This is called a Local Area Network or LAN.

This Fast Start guide gives you the "big picture" of what you need to set up a basic home or business network. The next three sections explain how you will set up and configure your equipment to enable shared high-speed access to the Internet.

**Connect Route Connect Router**

# **Connect Router** Route

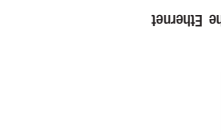

# **Connect Router Connect Router**

# **Configure PCs** ජී Configure

**Step 1: Connect the Router** PCs.

Connect the Router to your cable or DSL modem and to your notebook or desktop

**Step 2: Configure the PCs**

**Step 3: Configure the Router** settings.

### **Step 1: Connect the Router**

**Step 2: Configure the PCs**

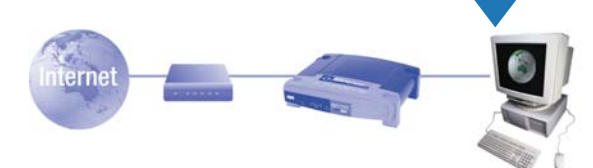

## **Introduction**

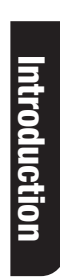

**Configure PCs**

**Configure** 

**PCS** 

**Configure PCs**

PC<sub>S</sub>

**D D EXECUTIVE EXECUTIVE EXECUTIVE EXECUTIVE EXECUTIVE EXECUTIVE EXECUTIVE EXECUTIVE EXECUTIVE EXECUTIVE EXECUTIVE** 

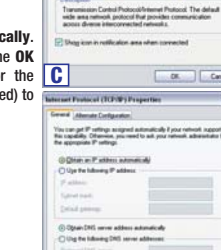

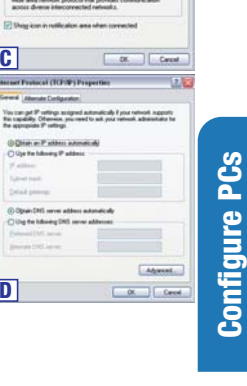

Connected<br>| days 02:56:16<br>| 100.0 Mige

Received

 $25.30$ 

Cortan

 $5m - 2$ 

bod. District Province

How is this accomplished? You will be setting up a simple LAN. Your PCs are connected via Ethernet cable from an Ethernet adapter (in or attached to your PC) to one of the Router's LAN ports. The term "Ethernet" is used to refer to your network accessories, such as cables and adapters, because Ethernet refers to the type of network you are setting up.

Congratulations! Thank you for choosing the Linksys EtherFast® Cable/DSL Router. to share into a share you to set up a home or small business **network** to share your high-speed Internet connection.

nee the Finke Start Start Setup CD-ROM or the instructions in this 1-821 Start to help you connect the Router, configure your PCs, and configure the Router.

These instructions will get you up and running quickly using the most basic settings. Once you have access to the Internet, you can get advanced configuration information (for gaming, VPNs, web hosting, etc.) by visiting our website at anbour linksys.com or by reading the User Guide on the Setup CD-ROM.

Networks are useful for sharing computer resources **Why do I need a network?** such as printers, files, and CD-ROM drives. Networks are even used for playing multiplayer video games. So, not only are networks useful in homes and businesses, but they can also be used for fun.

B. Using an Ethernet cable, connect the LAN or Ethernet port of the cable or DSL modem to the Internet port of the Router.

The most remarkable thing the Router does is to let you share your high-speed cable or DSL connection to the Internet. The Router connects your LAN (Local Area Network) to the Internet. The Internet is a network that, being global, covers the widest area of all! All PCs connected to the Router can share this connection.

Then the Router is connected to your cable or DSL modem. The Router makes it seem as it each PC is connected directly to the Internet. Several PCs can then use one Internet connection simultaneously.

Connect an Ethernet cable to your PC's Ethernet adapter. Connect the other end of **C.** the cable to one of the Ethernet ports on the back of the Router. Repeat this process for every PC you wish to connect to the Router.

\*\*Note: If there is no TCP/IP line listed, refer to the User Guide found on the Setup Wizard CD-ROM or your Ethernet adapter's user guide to install TCP/IP now.

Note: If your PC's Ethernet adapter is not set up, please refer to the Ethernet adapter's user guide for more information.

you are connecting more than four PCs to the Router, you will need to Note: If connect a hub or switch to any of the LAN ports of the Router.

Connect the power adapter to the Router. Connect the power adapter to the elec- **D.** trical outlet. Turn on the cable or DSL modem. Then the may be wish to use to configure the Router.

The following instructions assume you are running Windows XP with the default interface. If you are using the Classic interface (where the icons and menus look like previous Windows versions), please follow the instructions for Windows 2000.

**Proceed to Step 2: Configure the PCs on the next page.**

In Step 1, you will connect the Router to your cable or DSL modem and to the computers in your home or business.

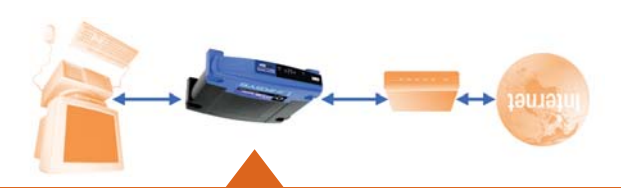

First, make sure that all devices you'll be working with are powered down, including your PCs, modem, and the Router.

If you haven't already done so, connect your cable or DSL modem to its proper **A.** couuecrou—rue cogxisi jack tot capie (Figure A1)<sup>,</sup> or the buoue jack tot ner ). (Follow the instructions from your cable or DSL modem's installation <sup>2</sup> (Figure A

In Step 2, you will configure each of your computers to be able to communicate with the Router.

To do this, you need to configure your PC's network settings to obtain an IP (or TCP/IP) address automatically (called DHCP). Computers use IP addresses to communicate with each other across a network or the Internet.

Find out which operating system your computer is running, such as Windows 98, Millennium, 2000, or XP.

You will need to know which operating system your computer is running. You can find out by clicking the **Start** button and then going to the **Settings** option. Then click **Control Panel**, and then double-click the **System** icon. If your Start menu doesn't have a Settings option, you're running Windows XP. Click the **Cancel** button when done.

You may need to do this for each computer you are connecting to the Router.

The next few pages tell you, step by step, how to configure your network settings based on the type of Windows operating system you are using. Once you've configured your computers, continue to Step 3: Configure the Router.

- **A.** Go to the Network screen by clicking the **Start** button. Click **Settings** and then **Control Panel**. From there, double-click the **Network** icon.
- **B.** On the Configuration tab, select the **TCP/IP line** for the applicable Ethernet adapter\*. If
- the word **TCP/IP** appears by itself, select that line.\*\* Click the **Properties** button. **C.** Click the **IP Address** tab. Select **Obtain an IP**
- **address automatically**. **D.** Now click the **Gateway** tab to ensure that the
- Installed Gateway field is left blank. Click the **OK** button.
- **E.** Click the **OK** button again. Windows may ask you for the original Windows installation disk or additional files. Supply them by pointing to the correct file location, e.g., D:\win98, D:\win9x, c:\windows\options\cabs, etc. (if
- **F.** Windows may ask you to restart your PC.
- \*Note: Do not choose a TCP/IP entry whose name mentions DUN, PPPoE, VPN, or AOL.

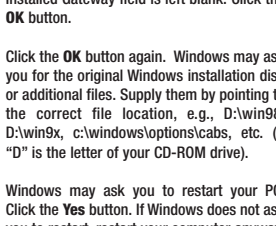

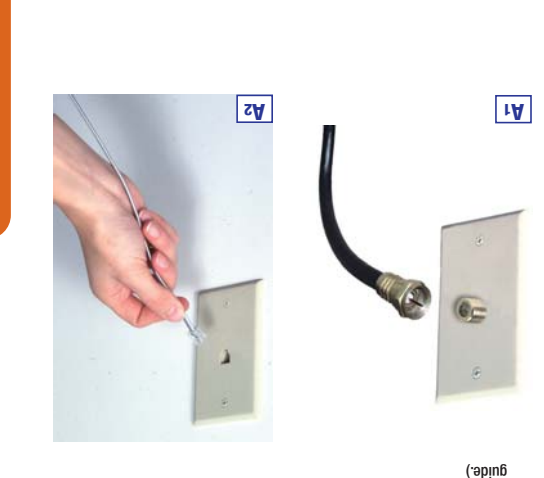

- **A.** Go to the Network screen by clicking the **Start** button. Click **Settings** and then **Control Panel**. From there, double-click the **Network and Dial-up Connections** icon.
- **B.** Select the **Local Area Connection** icon for the applicable Ethernet adapter\* (usually it is the first Local Area Connection listed). Doubleclick the **Local Area Connection**. Click the**Properties** button.
- **C.** Select **Internet Protocol (TCP/IP)**, and click the **Properties** button.
- **D.** Select **Obtain an IP address automatically**. Once the new window appears, click the **OK** button. Click the **OK** button again to complete
- the PC configuration. **E.** Restart your computer.

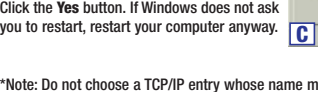

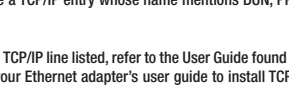

- **A.** Click to the Network screen by clicking the **Start** button and then **Control Panel**. From there, click the **Network and Internet** Proventies **Connections** icon and then the **NetworkBConnections** icon.
- **B.** Select the **Local Area Connection** icon for the applicable Ethernet adapter (usually it is the first Local Area Connection listed). Double-click the **Local Area Connection**.Click the **Properties** button.
- **C.** Select **Internet Protocol (TCP/IP)**, and click the **Properties** button.
- **D.** Select **Obtain an IP address automatically**. Once the new window appears, click the **OK** button. Click the **OK** button again (or the **CClose** button if any settings were changed) to complete the PC configuration.
- **E.** Restart your computer.

### If you are running: **Windows 98 or Windows Millennium**

### If you are running: **Windows 2000**

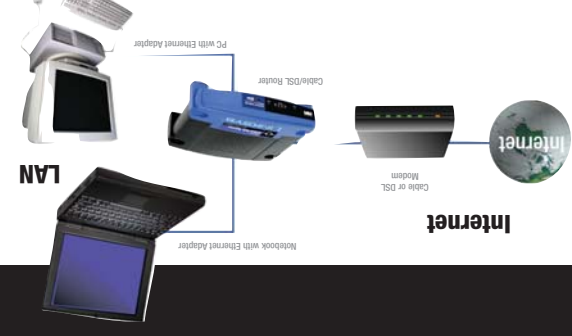

### **This is What You Will Be Setting Up**

**D**

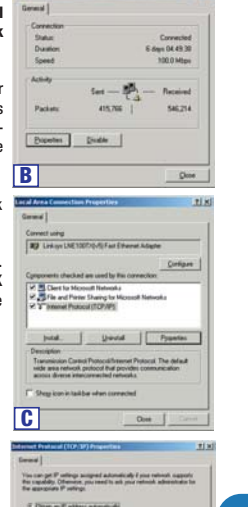

**B**

Primary Network Logon

**DirectPostDairg.** 

Thurs in P addens automatical

Agnore | Pygades

 $-$  OK . Deset

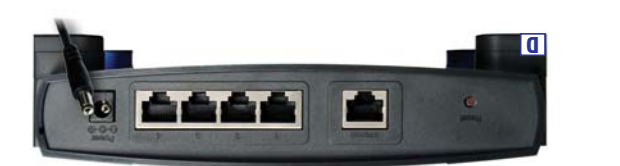

If you are doing a brand new setup, please use the Fast Start guide to get you up and running quickly!

### **Fast Start EtherFast® Cable/DSL Routerwith 4-Port Switch**

**CISCO SYSTEMS** 

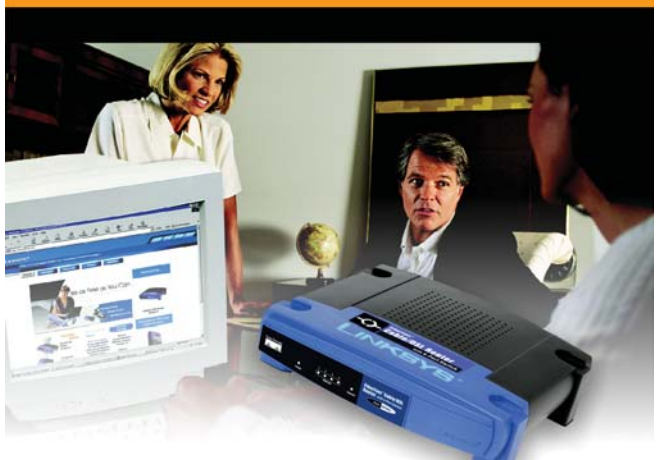

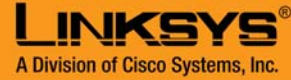

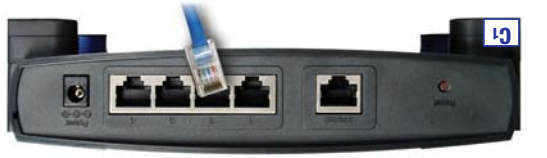

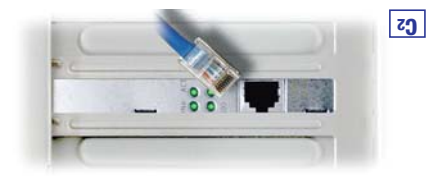

**Help**

**Configure Router** figure Route

> B. An Enter Metwork Password screen, shown in Figure B i, will appear (Windows XP users will see a Connect to 192.1681.1.183.1.1.188.1.193.1.198.1.193.1.1 Leave the Dassword field empty, and enter admin in lowercase letters in the Password

## **Step 3: Configure the Router**

**Help**

**Help**

**Help**

# **Configure Router** mgure Rou

**Help**

**Configure Router**

Router

**Configure** 

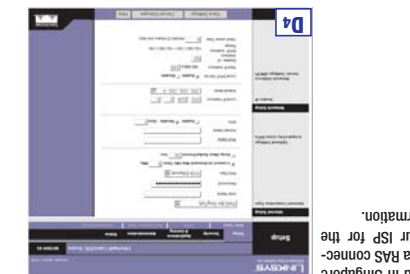

**If you have this type** 

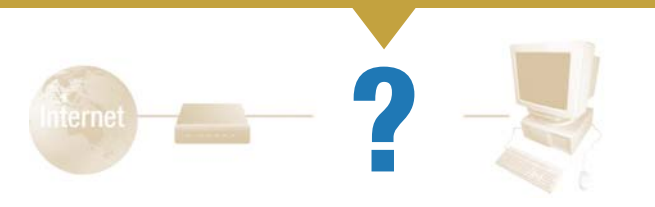

**3. I cannot get onto the Internet, nor can I access the Router's Setup page. What should I check?**

- A. First check that the cable or DSL modem and computers are properly connected to the Router. See Question #2 for how to verify that the connections are good.
- B. Then, check that you have properly configured your PCs to communicate with the Router. Below you will find instructions for the various versions of Windows.

#### **Windows 98 or Millennium**

- Click the **Start** menu, and then click **Run**. After the Run window appears, enter **winipcfg** in the Open field, and then click the **OK** button.
- • When the IP Configuration window appears, click the **gray box** with a black arrow pointing down.
- • A list of adapters will appear. Select the **adapter** that you use to connect to the Internet. These items should not contain "PPP", "VPN", "AOL", or "Dial-Up adapter" as part of the entry.
- •• The *IP Address* field should show an IP address of 192.168.1.100 or 192.168.1.xxx, with "xxx" being any number greater than 100. If your IP address is not in that range, hold the reset button on the front of the Router for more than 30 seconds. This will cause your Router to be set to factory default, so you will need to re-configure the Router's Setup page. After re-configuring the Setup page, restart the computer.

#### - **Windows 2000 or XP**

- Click the **Start** menu, and then click **Run**. After the Run window appears, enter **cmd** in the Open field, and then click the **OK** button. This will open a command prompt. Enter **ipconfig /all** and then press the
- **Enter** key.
- The *IP Address* field should show an IP address of 192.168.1.100 or 192.168.1.xxx, with "xxx" being any number greater than 100. If your IP address is not in that range, hold the reset button on the front of the Router for more than 30 seconds. This will cause your Router to be set to factory default, so you will need to re-configure the Router's Setup page. After re-configuring the Setup page, restart the computer.

C. Now you will configure some settings in Windows.

- Go to your desktop and double-click **My Computer**, and then double-click **Control Panel (**Windows XP users using the default interface, click **Start**, and then select **Control Panel**).
- When the Control Panel window pops up, double-click the **Internet Options** icon (Windows XP users using the default interface, click **Network and Internet Connections**, and then click **Internet Options**).
- When the Internet Options window appears, click the **Connections** tab. - Check **Never Dial Up a Connection**. (If this choice is grayed out, that is fine.)
- Click the **LAN Settings …** button in the lower right-hand corner.
- When the Local Area Network (LAN) Settings window appears, **uncheck all boxes**.
- Click the **OK** button and the **Apply** button (the **Apply** button will be grayed out if you did not have to make any changes). Then click the **OK** button again. - Exit the Control Panel, and restart your computer.
- **4. When I click on the icon to access the Internet, and enter the user name and password that my ISP gave me, I cannot connect to the Internet. What is wrong?**

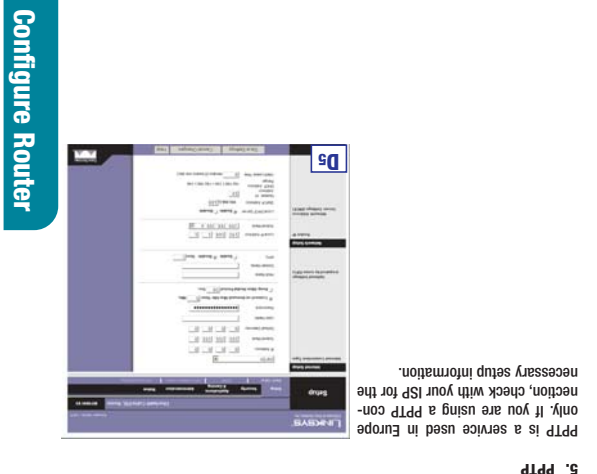

This means that you're using the software given to you by your ISP. Please use Internet Explorer or Netscape Navigator, which is located on your desktop (located on the Start Menu in Windows XP).

If your DSL provider says that you are connecting through PPPoE or if you normally enter a user name and password to access the Internet, perform these steps: a. Select **PPPoE** as the Internet Connection Type. b. Enter the User Name. c. Enter the Password. d. Click the Settings button. e. Click the **Status** tab, and then

### **5. When I use Internet Explorer, a box pops up prompting me to dial up a connection. How can I disable that?**

If your ISP says that you are connecting through DHCP or a dynamic IP address from your ISP, perform tsdars asam

- A. Go to your desktop and double-click **My Computer**, and then double-click **Control Panel (**Windows XP users using the default interface, click **Start**, and then select **Control Panel**).
- B. When the Control Panel window pops up, double-click the **Internet Options** icon (Windows XP users using the default interface, click **Network and Internet**
- **Connections**, and then click **Internet Options**).
- C. When the Internet Options window appears, click the **Connections** tab. D. Check **Never Dial Up a Connection**.
- E. Click the **Apply** button.
- F. Click the **OK** button.
- When the Router is turned on (the power adapter is plugged into the Router), the Power LED lights up.
- When an Ethernet cable is properly connected between a PC and Port 2 of the Router, the Ethernet LED in Column 2 lights up.
- A cable or DSL modem connection causes the Internet LED to light up.
- If I am using a dynamic IP address, I should ask:
- What is my Host Name (if needed)?
- What is my Domain Name (if needed)?
- **6. When I click the Save Settings button on the Setup page of the Router, I get prompted for my user name and password again. I try to enter admin for the password, but I get a red screen after 3 tries. How do I fix this?**
- A. Go to your desktop, and double-click the **Internet Explorer** icon (located on the Start Menu for Windows XP).
- B. When Internet Explorer appears, enter **http://192.168.1.1/Management.htm** in the Address field, and click **Go**.
- C. The *Enter Network Password* screen will appear (Windows XP users will see a Connect to 192.168.1.1 screen).
- D. Leave the User Name field blank. Type **admin** in the Password field. Then click the **OK** button.
- E. You should now be at the Management page of the Router's Utility.<br>E. Select the first field that displays a series of asterisks. \*\*\*\*\*\*\*\*\*\*\*\* (Windows XP
- F. Select the first field that displays a series of asterisks, \*\*\*\* users will see a series of bullets), and delete each **\***. (Make sure this field is left blank.)
- G. Select the second field that displays a series of asterisks, \*\*\*\*\*\*\*\*\*\*\* (Windows XP users will see a series of bullets), and delete each **\***. (Make sure this field is left blank.)
- H. Click the **Save Settings** button.
- I. Now the Router does not have a password.

- What is my IP Address? - What is my Gateway?
- What is my DNS?
- 
- If I am using PPPoE (typically used by DSL ISPs), I should ask:
- What is my User Name?
- What is my Password?

After you obtain the information, follow the instructions in the Fast Start - Step 3: Configure the Router, and use this information to enter on the Basic Setup tab. In the Internet Connection Type section, refer to the chart on the next page:

**E** if you haven't already done so, click the **Save Setting agont click the web** browser.

#### these two tields.

You should now be able to click the Save Settings button on the Setup page. Don't forget to add a password later.

**7. I tried the suggestions above and still cannot get access to the Internet from my Router. What can I do?**

In Step 3, you will configure the Router to be able to gain access to the Internet to the Internet You will need the setup information pro- through your Internet Service Provider (ISP). vided 92 your ISP. If you do not have this information, please contact your ISP before proceeding. To find out what questions you should ask your ISP, refer to Question #1

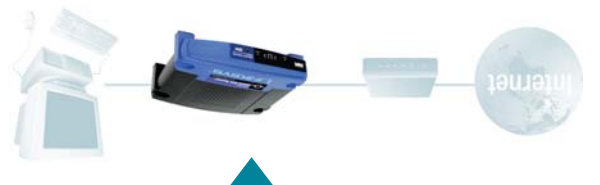

You can refer to the Troubleshooting appendix of the User Guide on the Setup CD-ROM, or you can get additional assistance through one of the resources listed below.

Technical Support 800-326-7114 (toll free from U.S. or Canada) 949-271-5465 (6:00 am to 5:00 pm PST, M-F) E-mail Support support@linksys.com Website http://www.linksys.com or http://support.linksys.com FTP Site ftp://ftp.linksys.com<br>Sales Information 800-546-5797 (800-1 Sales Information 800-546-5797 (800-LINKSYS)

**4. RAS**

**2. Static IP Address or Specify an IP Address**

DNS fields. You need to enter at least one DNS address.

If your ISP says that you are connecting through a static or fixed IP address from your ISP, perform

a. Select **Static IP** as the Internet Connection Type. b. Enter the IP Address. c. Enter the Subnet Mask. d. Enter the Default Gateway. e. Enter the DNS addresses in the Suepuoses pue SNG Arewird

f. Click the Settings button.

these steps:

Congratulations! You've successfully configured the Router. Test the setup by opening your web browser from any computer and entering . www.linksys.com/registration **H**

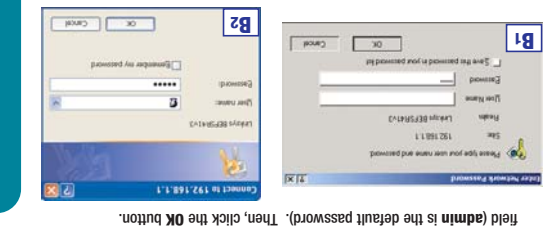

**3. PPPoE**

The Router configuration screen will appear with the Basic Setup tab selected. **C.**

The Router supports six connection types: DHCP (obtain an IP automatically), **D.** Static IP Address, PPPoE, RAS, PPTP, and Heart Beat Signal. These types are list-Basic setting. Each Internet Connection Type setting and the Basic scrup screen and available features will differ depending on what kind of connection type you select. Proceed to the instructions for the connection type you

are using.

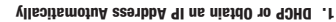

**Obtain an IP automati-** a. Select Connection Type.

**2. I'm having problems connecting to the Internet, what LEDs should be lit on the front of the Router?**

Each Router's LED will light up for any proper connection made on the back of the Router—whether it is an Ethernet cable or power cord.

For example, the following are typical LEDs that light up once a computer and a cable or DSL modem are connected:

The Help section contains the most frequently asked Internet connection questions. If you have additional setup needs or you wish to get information on the Advanced Features, please visit www.linksys.com or see the User Guide, which contains a Troubleshooting appendix (available on the Setup CD-ROM).

### **1. I'm not sure what information I need from my Internet Service Provider (ISP) to get my network up and running. What questions should I ask?**

What type of connection do I have: dynamic IP address, static IP address, or PPPoE?

• If I am using a static IP address, I should ask:

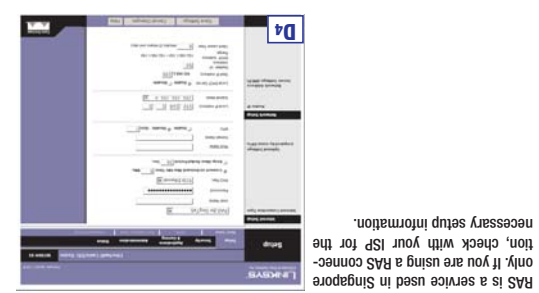

**6. Heart Beat Signal**

setup information.

Based on the setup instructions from your ISP, you may need to provide a host **E.** name and domain name for the Router. The Host Name and Dielas are usually left blank. If requested by your ISP (usually cable ISPs), complete

Reset the power on your cable or DSL modem. **G.**

Restart your computers so that they can obtain the Router's new settings. **H.**

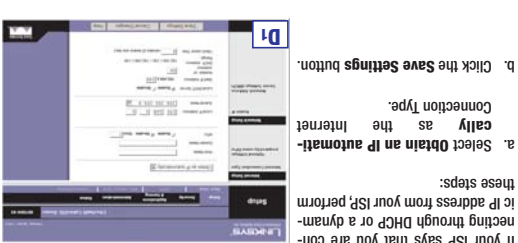

If you are unable to reach our website, you may want to review what you did in this section or refer to the Help section in this Fast Start guide.

#### in the Help section.

The instructions from your ISP tell you how to set up your PC for Internet access. Because you are now using the Router to share Internet access among several com-puters, you will use the setup information to configure the Router instead of your PC. Note: You only need to configure the Router once using the first computer you set up.

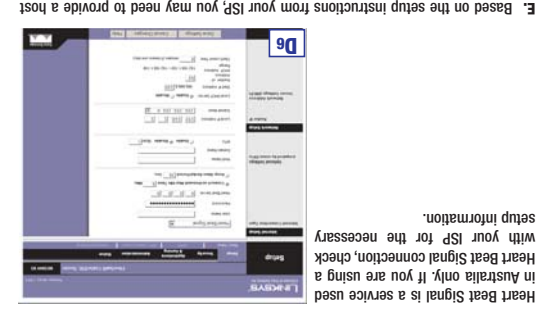

key. **Enter** field. Press the Address in the web browser's **http://192.168.1.1**

BEFSR41\_V3-FS-30606NC JL

Open your web browser. (It is all **A.** right if you get an error mes-sage at this point. Continue following these directions.) Enter **A**

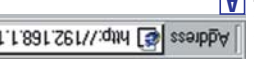

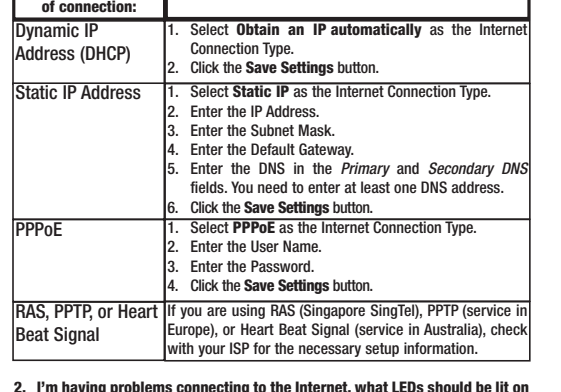

**2 D**

**LEWIS COMPANY** 

anger

click the **connect putton to start the connection**.

**3 D**

 $\frac{97.4 \times 107.983}{9.9 \times 102.93}$ 

parents and

 $-$ 

**SEPHIN** 

**The County of the County** 

8 1 10 10 10 10 - 10 10

 $\begin{array}{c|c} \begin{array}{c} \hline \multicolumn{3}{c} {\textbf{1}} & \multicolumn{3}{c} {\textbf{1}} \\ \hline \multicolumn{3}{c} {\textbf{1}} & \multicolumn{3}{c} {\textbf{1}} \\ \hline \multicolumn{3}{c} {\textbf{1}} & \multicolumn{3}{c} {\textbf{1}} \\ \hline \multicolumn{3}{c} {\textbf{1}} & \multicolumn{3}{c} {\textbf{1}} \\ \hline \multicolumn{3}{c} {\textbf{1}} & \multicolumn{3}{c} {\textbf{1}} \\ \hline \multicolumn{3}{c} {\textbf{1}} & \multicolumn{3}{c} {\$